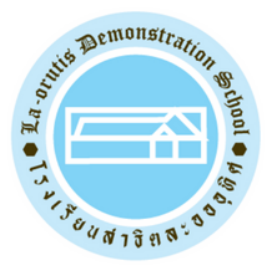

## LA-ORUTIS DEMONSTRATION SCHOOL

# การ Log-in เข้าใช้งาน **Microsoft Teams**

## บน Smartphone, iPad, Tablet และ Personal Computer

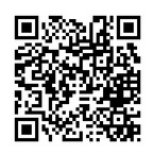

Line official : @laorutis

## Log-in เข้าใช้งาน Microsoft Teams บน **Smartphone, iPad** และ **Tablet 1**

1. Download Microsoft Teams บน google play หรือ App Store และกดต ิ ดต ั ง

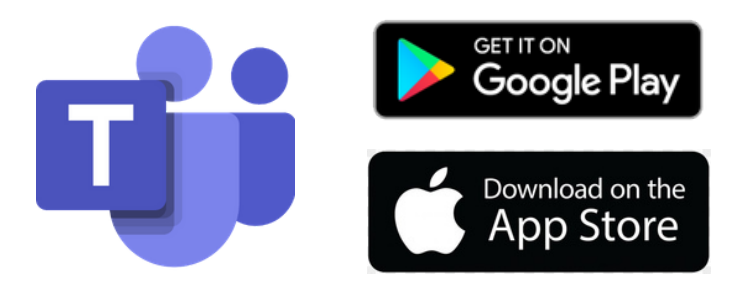

2. คลิกที่ icon เพื่อเข้าสู่ Microsoft Teams  $\overline{a}$ 

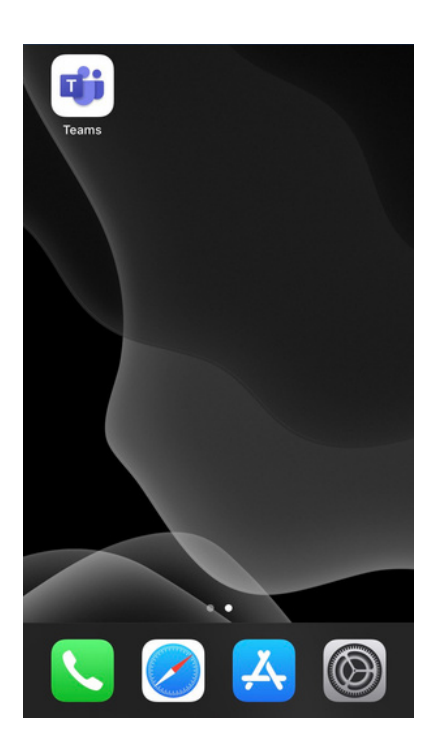

#### 3. เมื่อพบหน้าแรก ให้กรอก E-mail ของนักเรียน ซึ่งจะ ึ ปรากฏอยู่บนหน้าบัตรนักเรียน แล้วกด Sign in

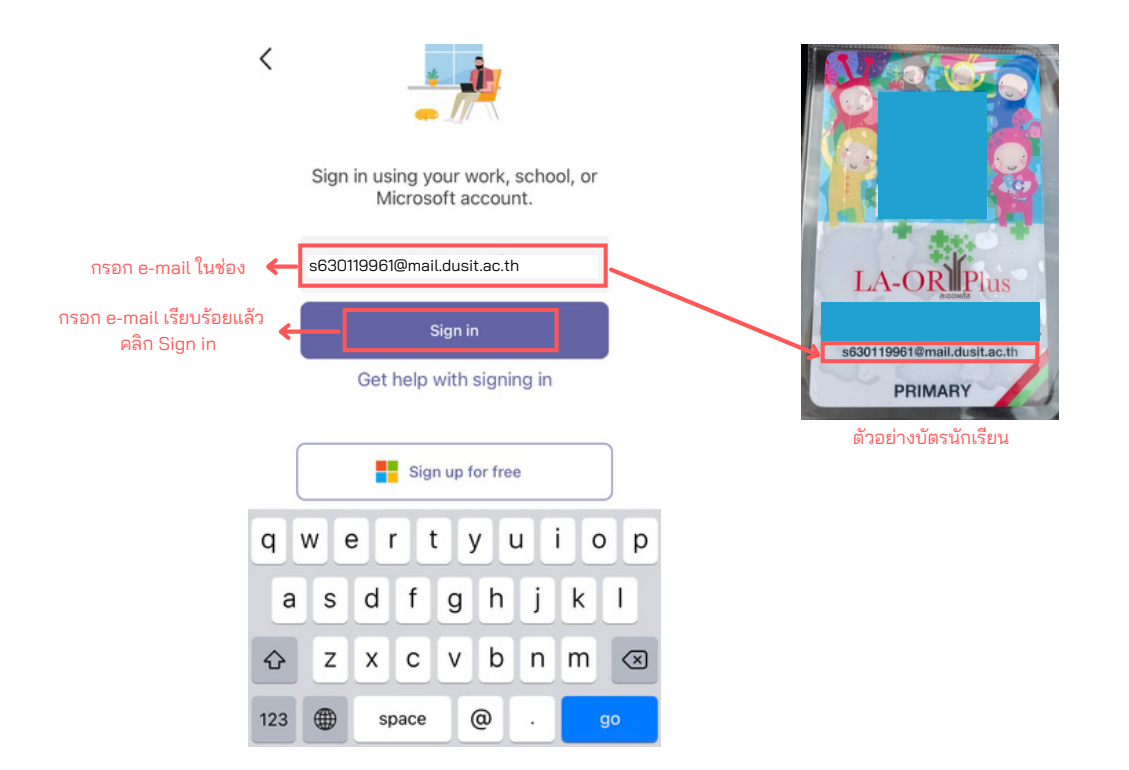

4. เมื่อ Sign in แล้ว จะมีหน้าต่างขึ้นให้กรอก Password (Password คือ วันเดือนปี พ.ศ.เกิดของนักเรียน เช่น 1 มกราคม 2557 คือ 01012557 ) เมื่อกรอกเสร็จ คลิก Sing in  $\overline{a}$ 

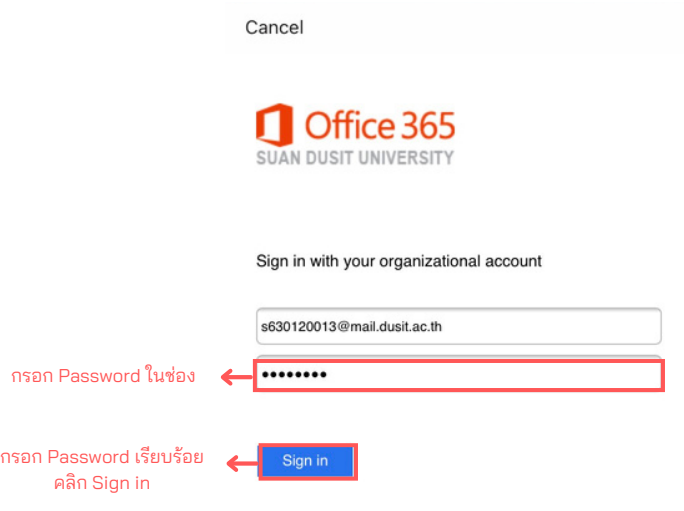

### 5. ให้คลิก Next จนเจอ Got it แล้วคลิก Got it

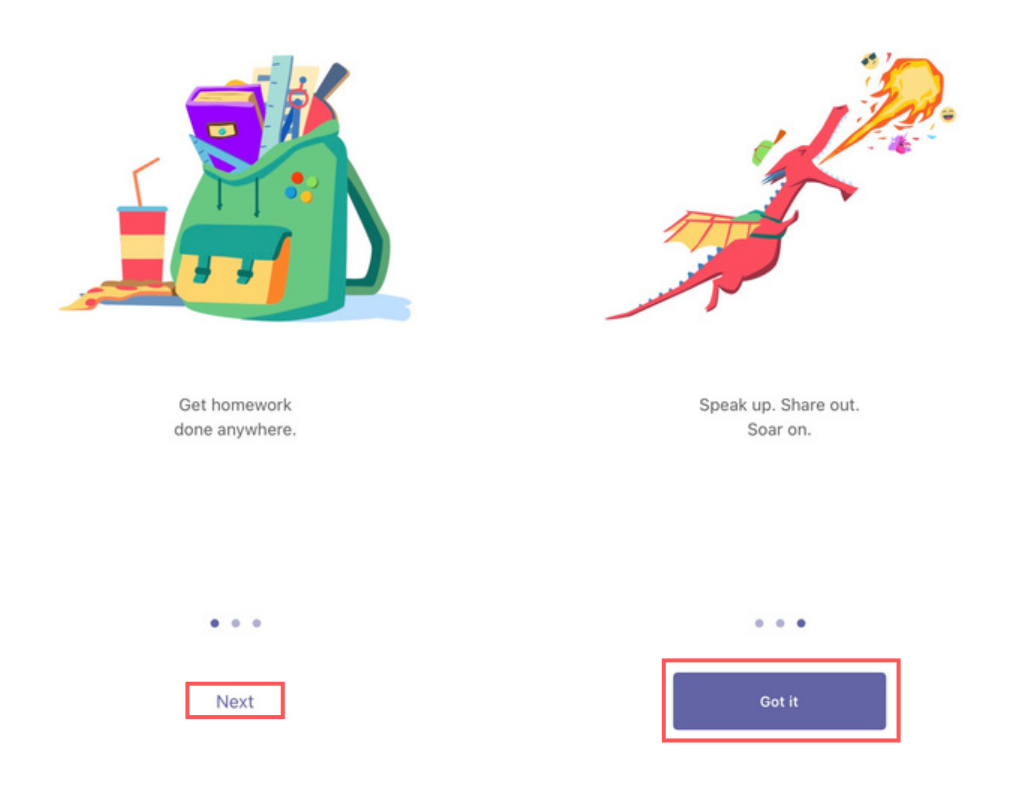

#### 6. การเข้าสู่ระบบเรียบร้อย เมื่อพบหน้า Feed บนจอของท่าน  $\overline{a}$

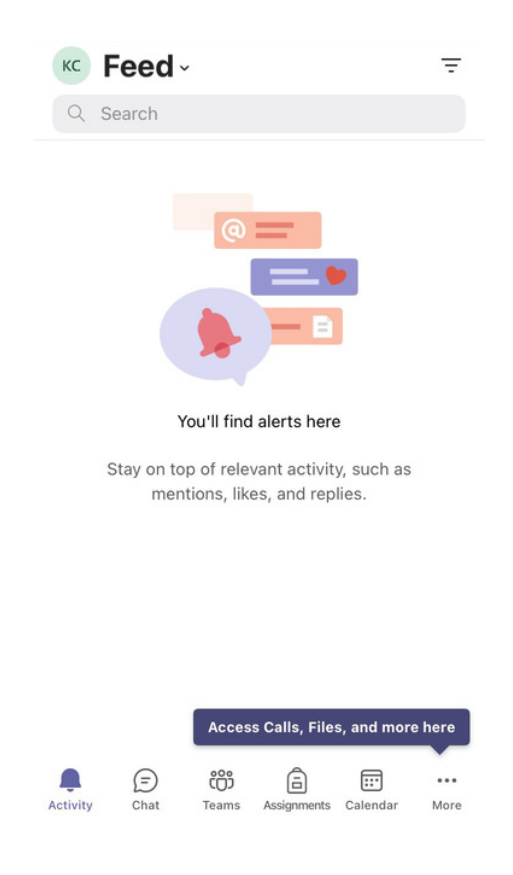

# Log-in เข้าใช้งาน Microsoft Teams บน **Personal Computer 2**

#### 1. เข้าสู่ web browser เพื่อพิมพ์ค้นหา Microsoft teams  $\overline{a}$

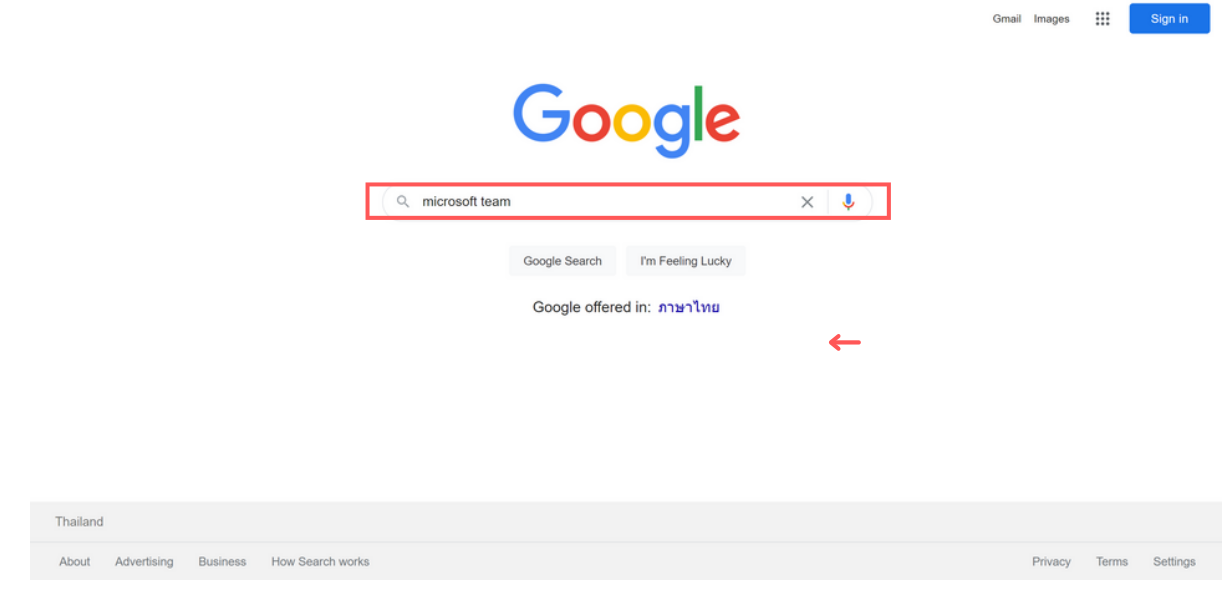

### 2. คล ิ กเล ื อก Log in | Microsoft teams

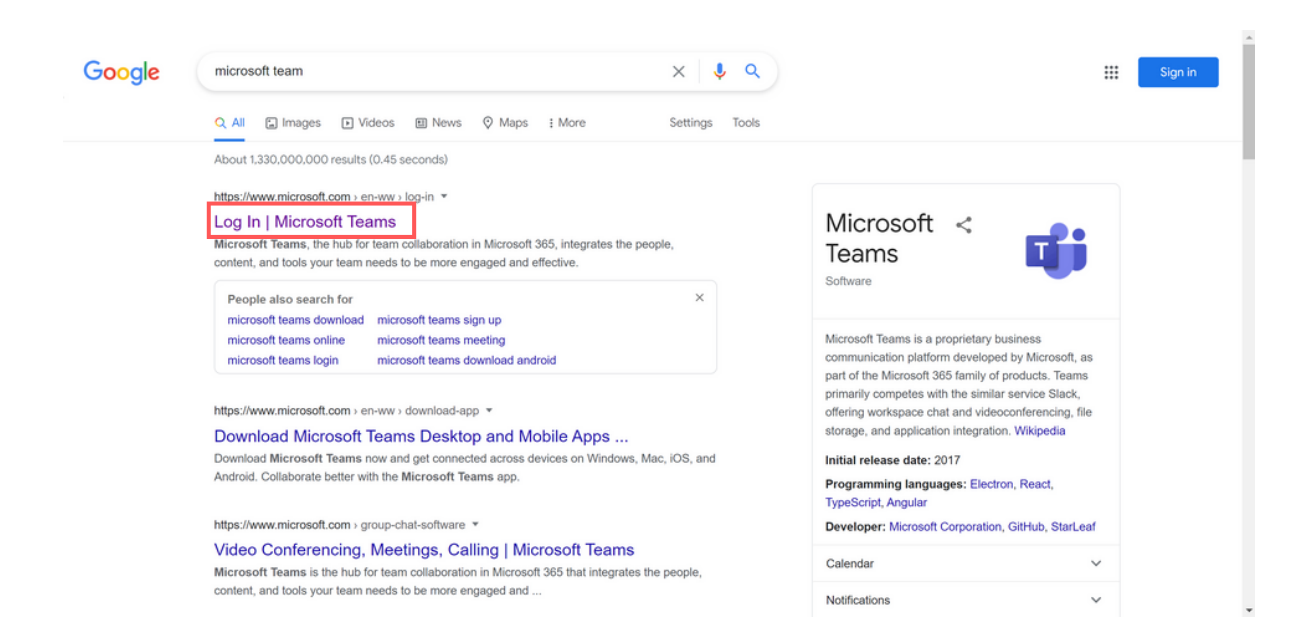

## 3. เมื่อเข้าสู่หน้าเว็บไซต์ คลิกที่ Sign in

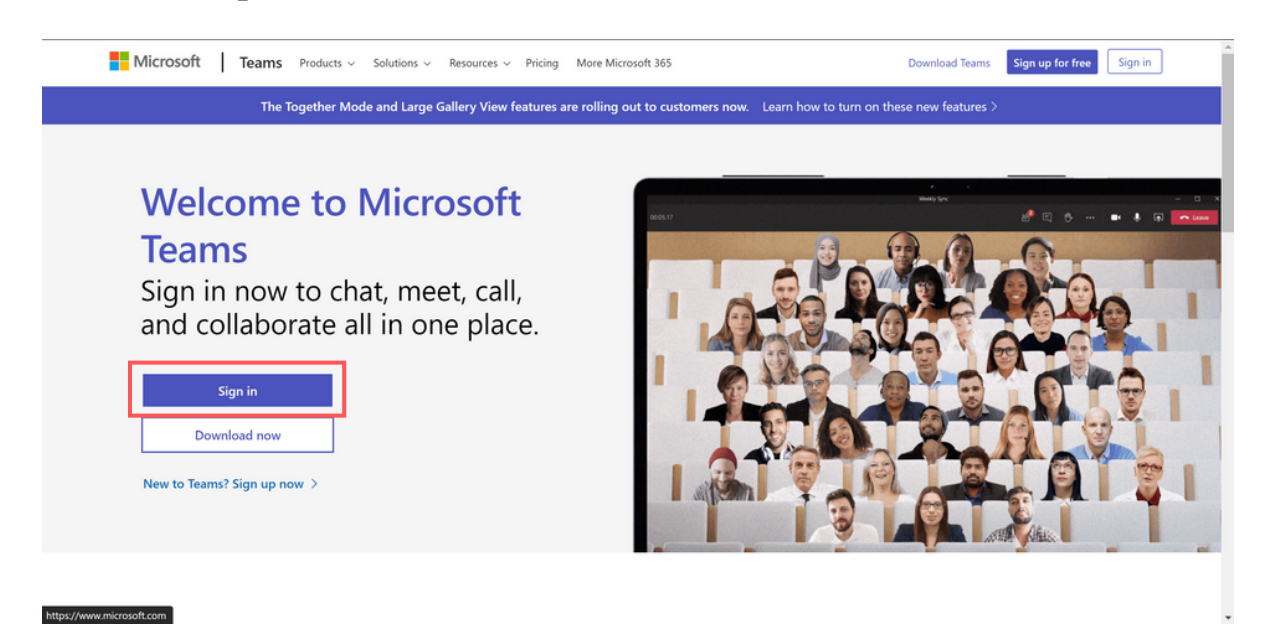

4. กรอก E-mail ของนักเรียน ซึ่งจะปรากฏอยู่บนหน้าบัตร ึ นักเรียน แล้วกด Sign in

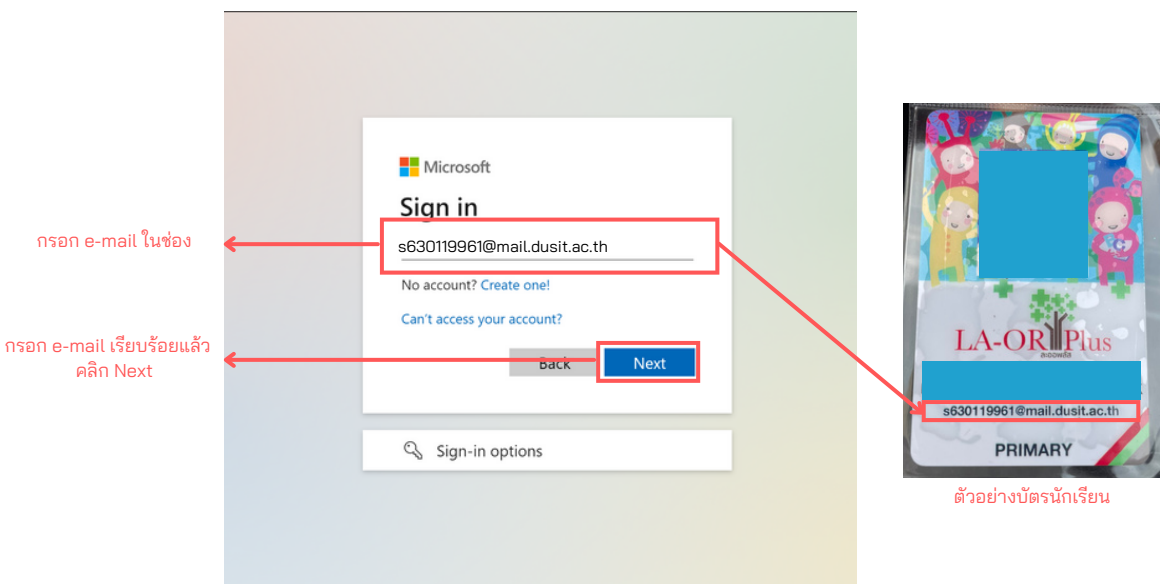

5. เมื่อคลิก Yes แล้ว จะมีหน้าต่างขี้นให้กรอก Password  $\overline{a}$ (Password คือ วันเดือนปี พ.ศ.เกิดของนักเรียน เช่น 1 มกราคม 2557 คือ 01012557 ) เมื่อกรอกเสร็จ คลิก Sing in  $\overline{a}$ 

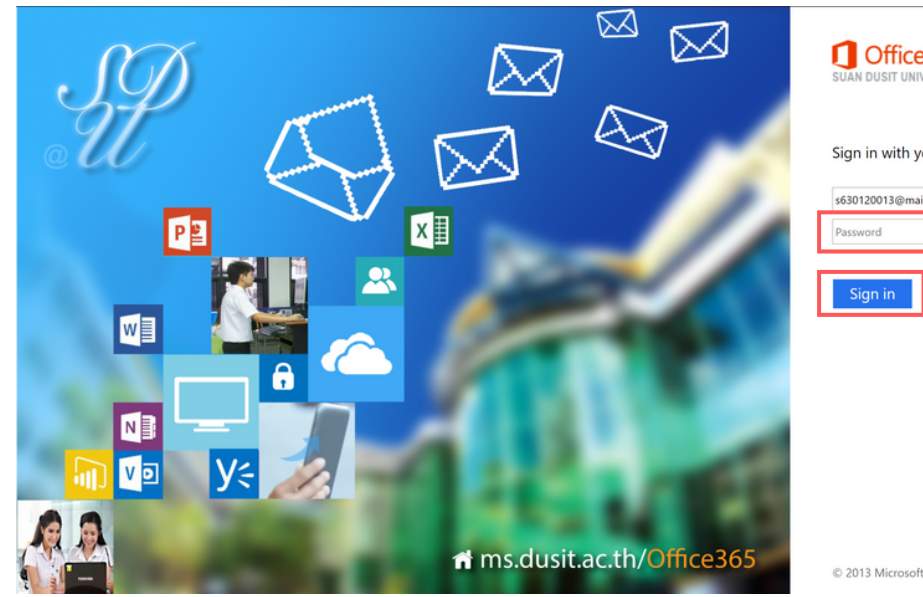

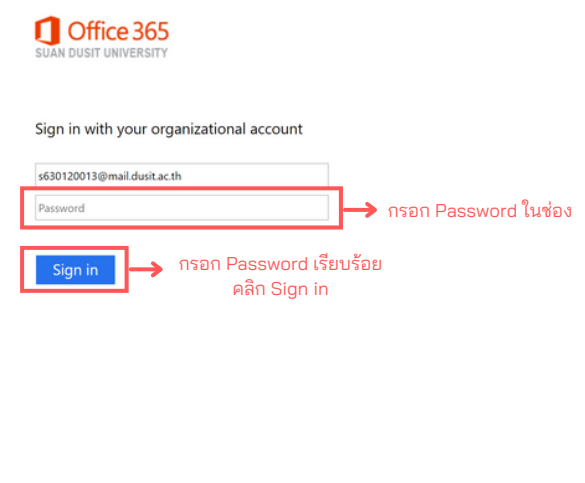

## 6. เมื่อพบหน้าดังรูป ให้คลิก Yes

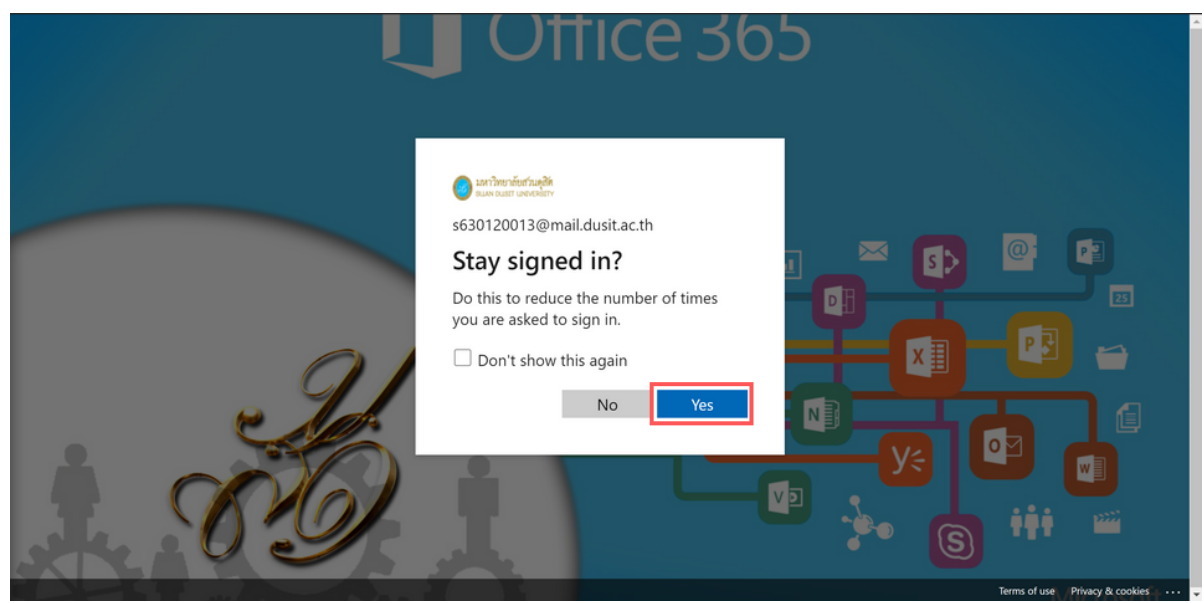

#### 7. การเข้าสู่ระบบเรียบร้อย เมื่อพบหน้า Teams บนจอของท่าน ู่  $\overline{a}$

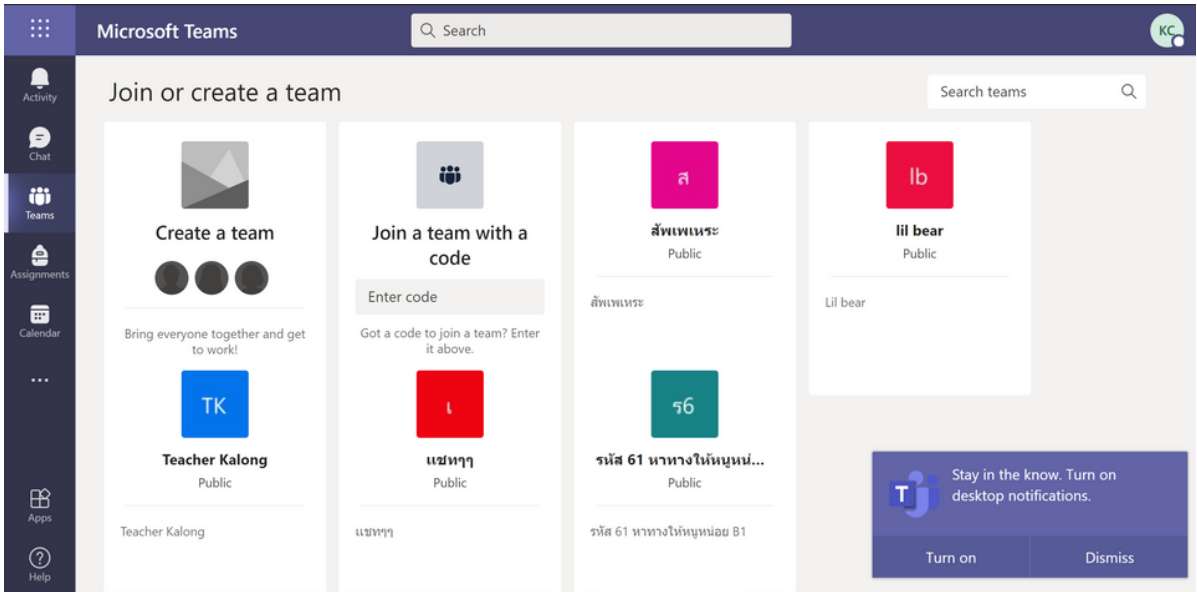